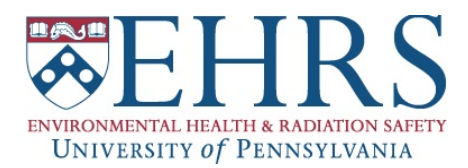

## **Mirion My Dose Report**

"My Dose Record" (MDR) provides all Mirion dosimeter badge wearers with a secure, easy and convenient way to access their dose history online.

- Go to **amp.instadose.com/MDR**
- If this is your first time accessing the site, **you will need to register**; otherwise enter your Username and Password and click "Login"
- If you forgot your Password, click "Forgot Password." Enter your Username and click "Reset Password" ‐‐ an email with instructions to reset Password will be sent to the address you used to create your account

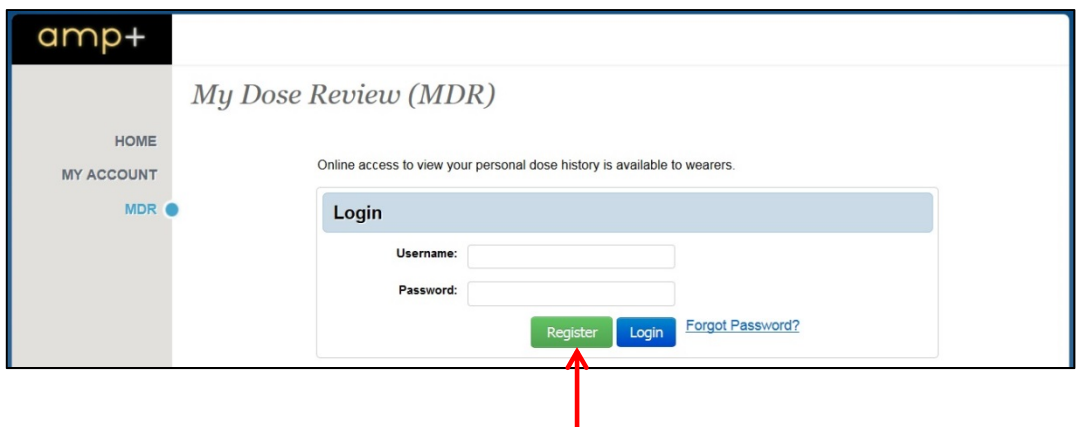

- To **create your MDR account**, click "Register" and the following screen will appear. All fields are required to be completed and you must accept the Terms and Conditions.
- You will need to **have a dosimeter badge with you** to complete the registration process

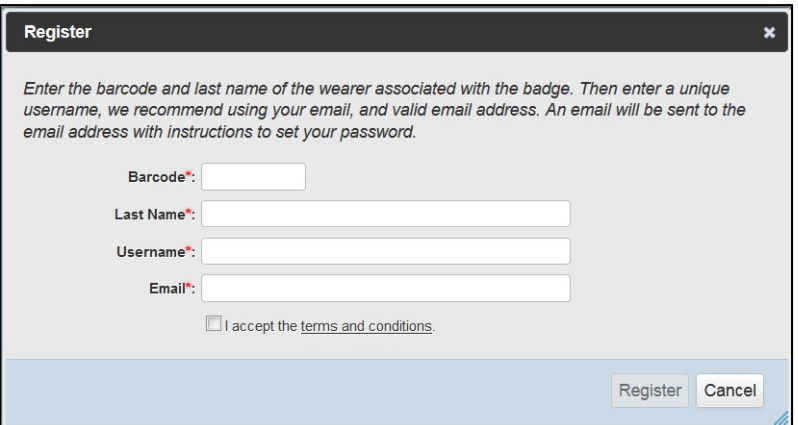

 Enter the unique barcode number from your dosimeter label *NOTE: If you have been issued a body and ring badge(s), you only need to enter the barcode number from one of these badges – Mirion's system will recognize you and include doses from your additional badge(s) in its display*

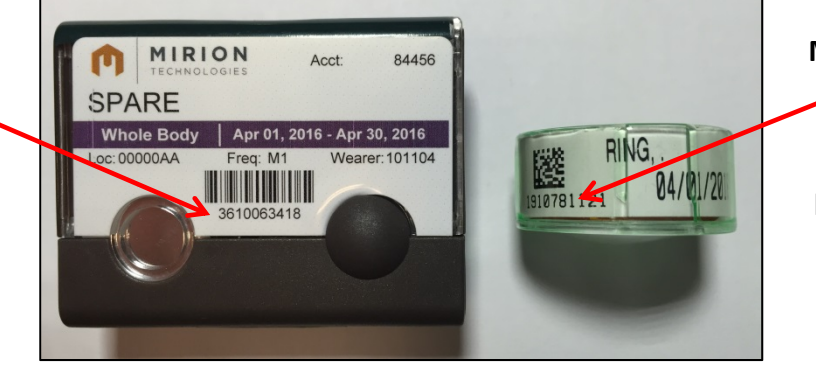

**MeasuRing Badges**: The barcode number is located below the QR barcode image and begins with the number 19

Once you are finished, click "Register"

**TLD Body Badges**: The barcode number is located below the barcode image

> ❖ An email will be sent to the address provided to complete the registration process; click on the link provided in the email to set your password

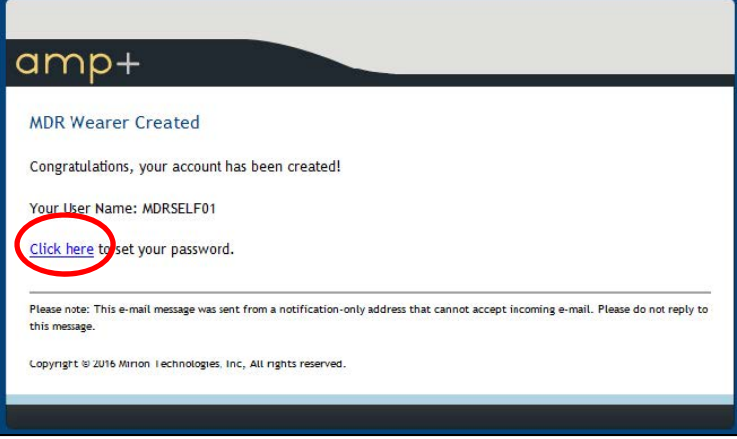

- \* The screen that opens will prompt you to create a password (password requirements are included) and select a security question.
- Once you are finished, click "Save" and you will be directed to the Login Screen

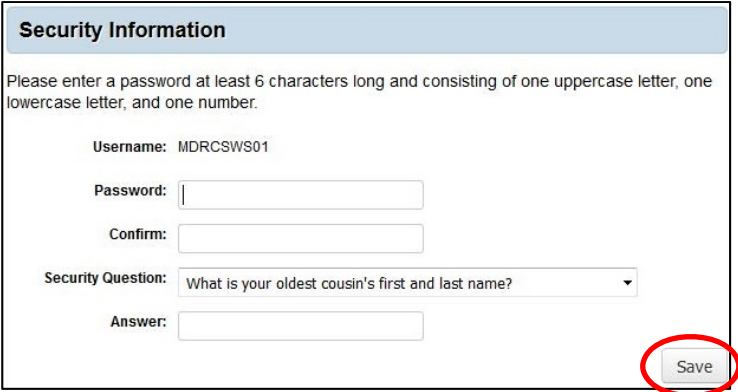

 Once you are logged in, you will see the **My Account** home page – it includes a list of all badges currently assigned to you and a list of all reports available for you to run **Wrench icon** – **User Guide**

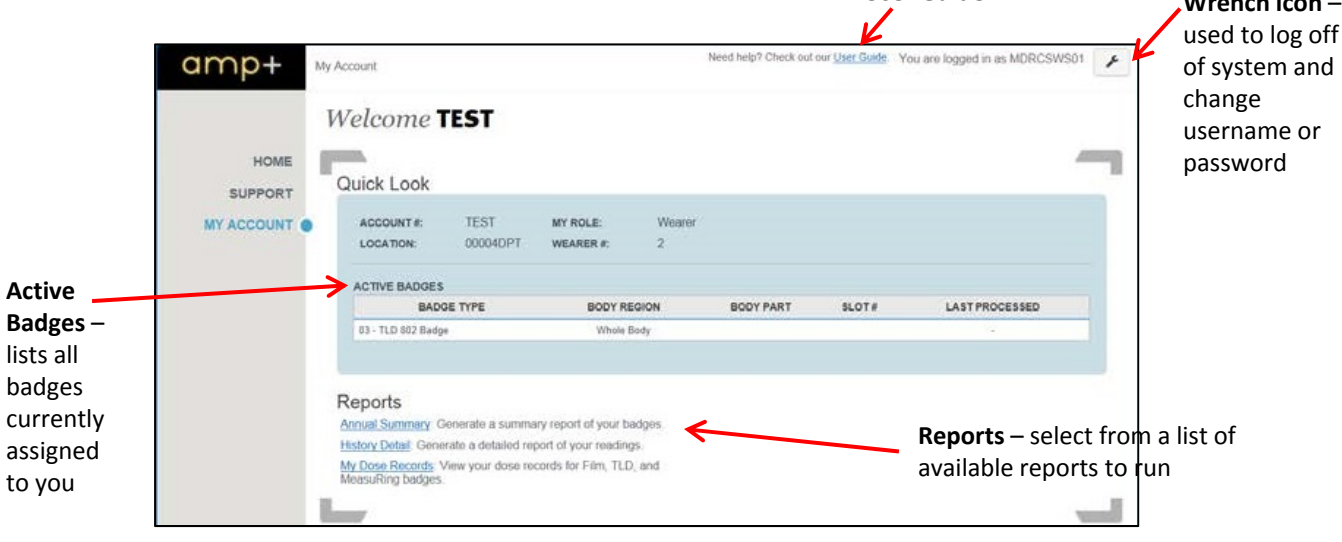

- **ANNUAL SUMMARY REPORT** provides a detailed summary report for each badge worn. To access this data from the Home Page: click on **Annual Summary**, enter the Year, select the Quarter you would like to run a report for (select "Full" for the entire year), click "Run Report"
- **NOTES:** ‐ Badges must have already been processed to generate a report
	- ‐ Final page of report includes detailed instructions on how to read it
	- ‐ Body Region WB = whole body badge, URE = ring badge
- Once the report has generated, you can download or print a copy

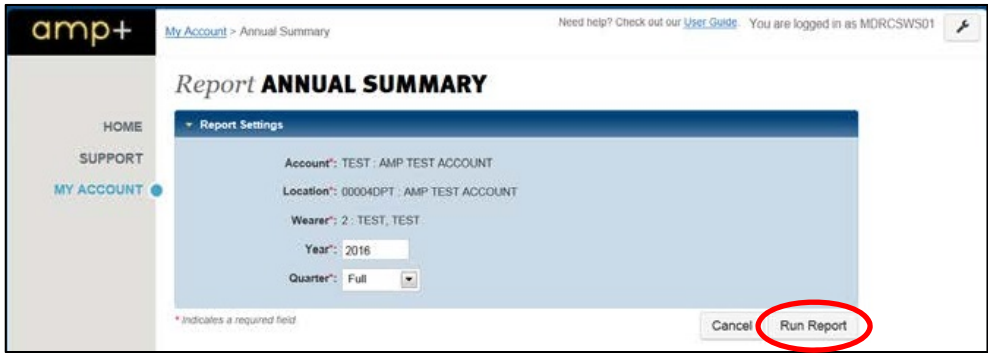

- **HISTORY DETAIL REPORT** provides a detailed report of readings for each badge. To access this data from the Home Page: click on **History Detail**, select start and end dates for the period you'd like to view doses, click "Run Report"
- **NOTES:** ‐ Badges must have already been processed to generate a report ‐ Final page of report includes detailed instructions on how to read it ‐ Body Region WB = whole body badge, URE = ring badge
- $\cdot$  Once the report has generated, you can download or print a copy

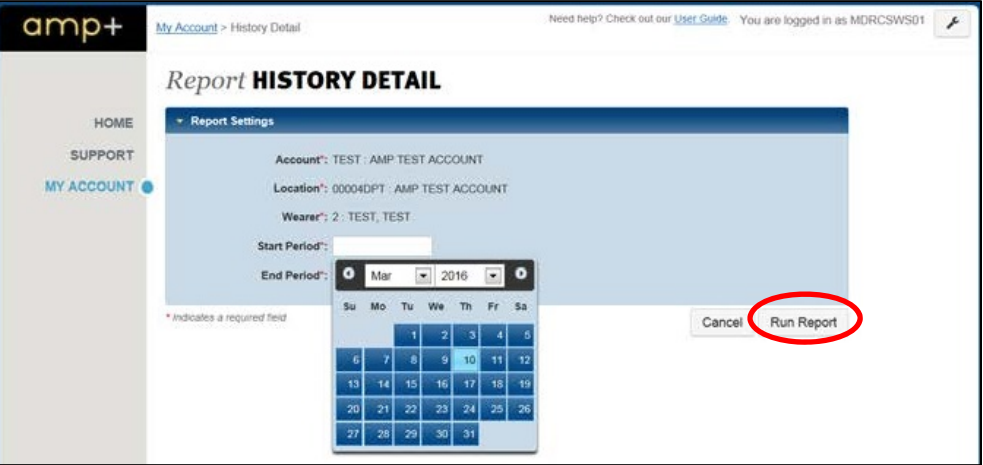

- **MY DOSE RECORDS REPORT** provides a detailed report of readings for each badge; this report allows you to view dose records for all the badges that have been assigned to you. To access this data from the Home Page: click on **My Dose Records** and a listing of all badge reads will be generated
- **NOTES:** ‐ Badges must have already been processed to show on report ‐ Badge WB = whole body badge, URE = ring badge
- If you would like to save the data, select a file type from the pull‐down list and click on "Export"

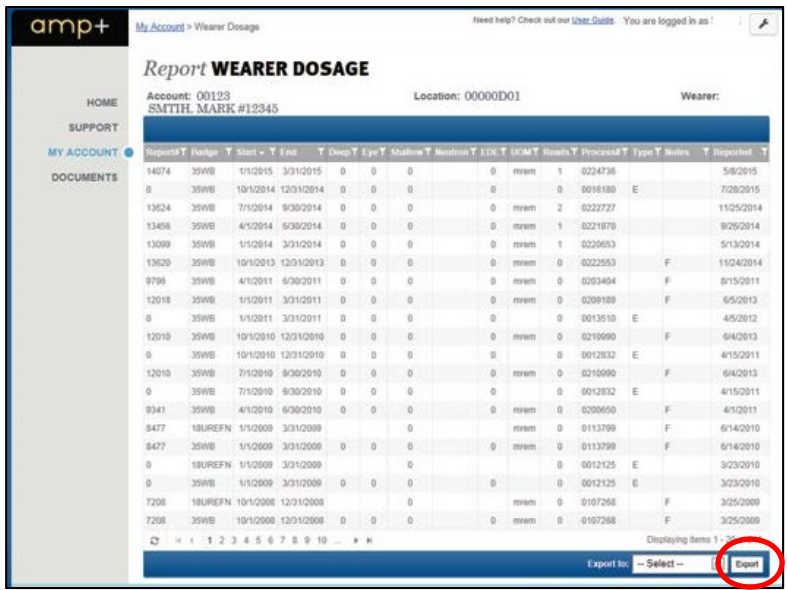